## 1. Acesse o e-Gestor AB - https://egestorab.saude.gov.br/

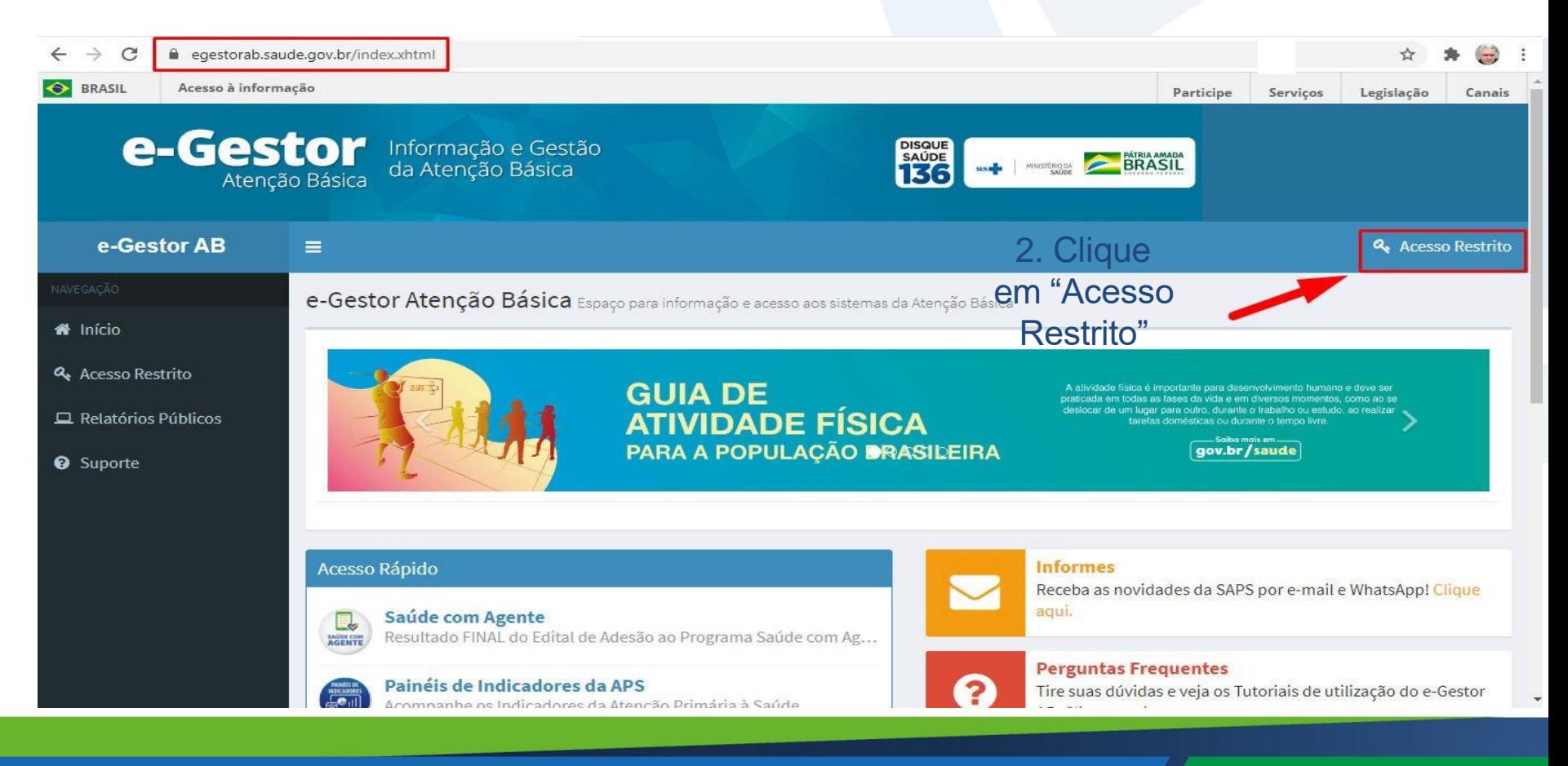

#### 3. Entre com o acesso do Gestor da Atenção Básica Municipal

egestorab.saude.gov.br/paginas/login.xhtml

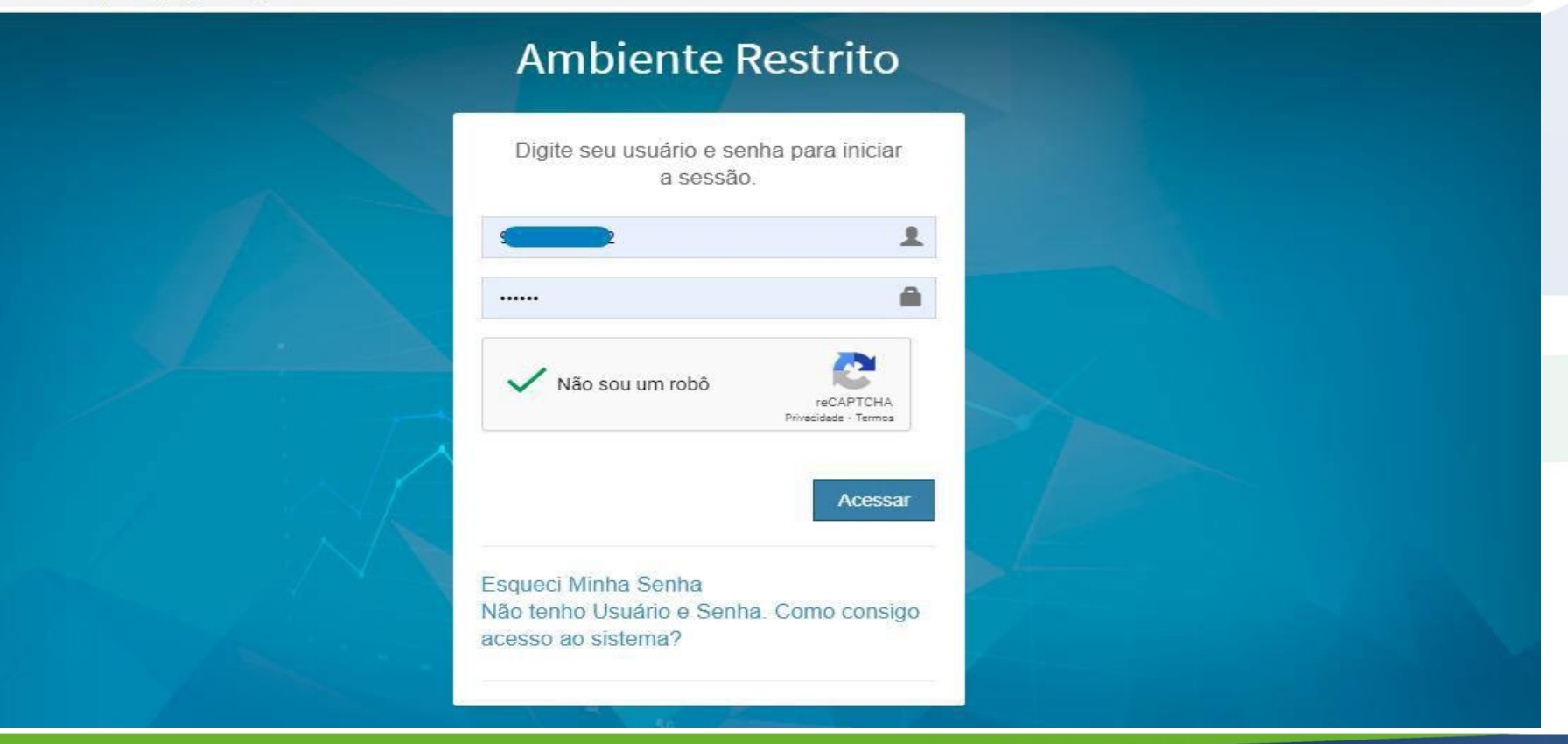

 $O_T$   $\frac{1}{2}$ 

## 4. Acesse: "Gestor da Atenção Básica"

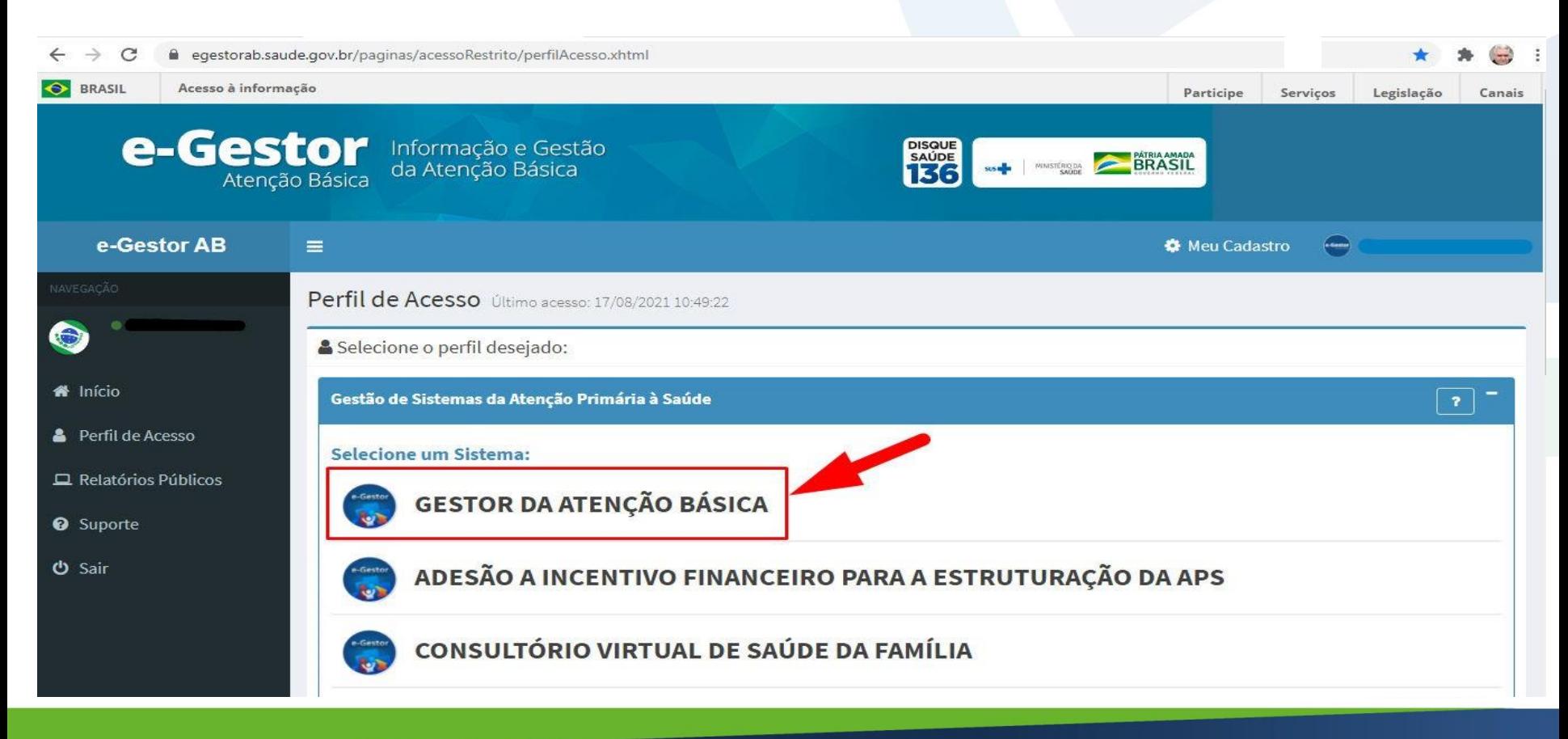

## 5. Clique em: "Gerenciar usuários"

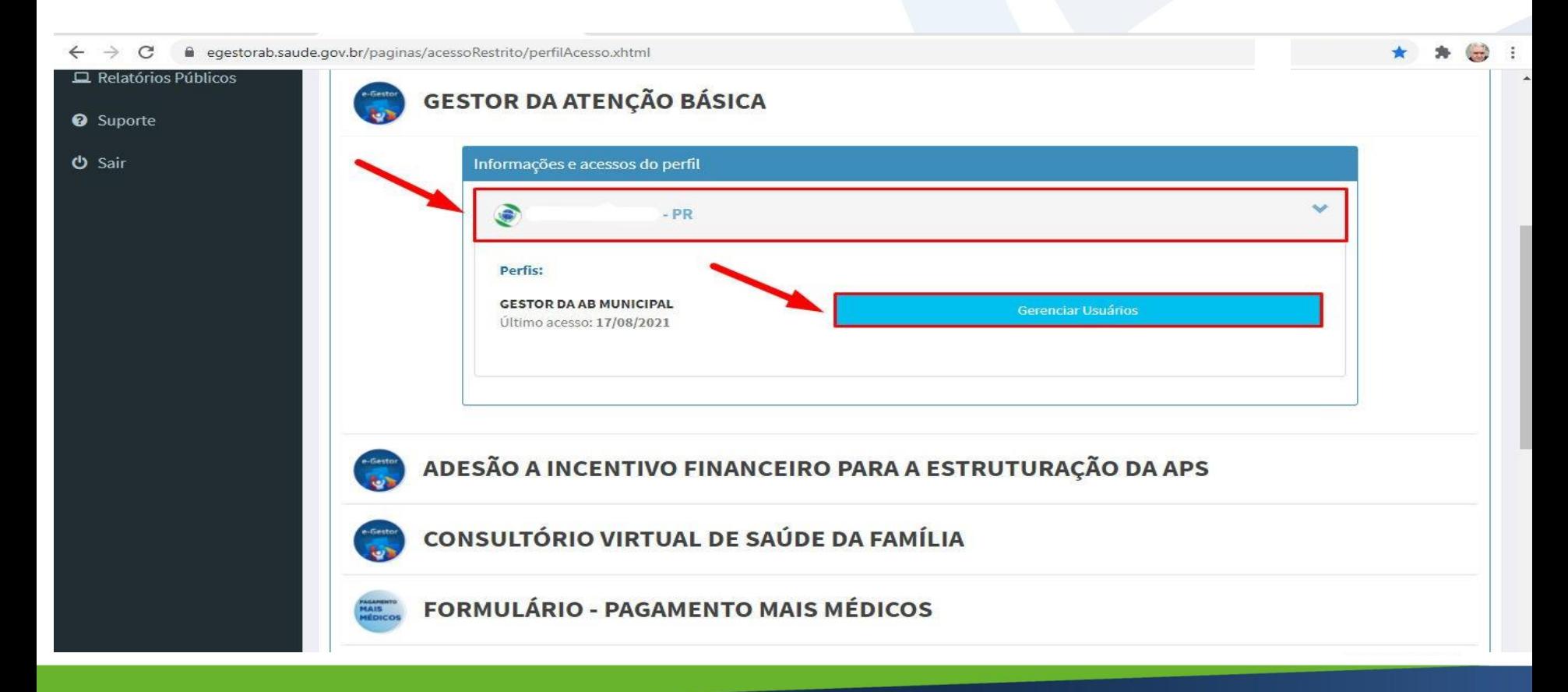

#### 6. Procure o profissional que será responsável pelo acesso ao sistema e clique em "+". Caso não encontre, clique em "Cadastrar NOVO"

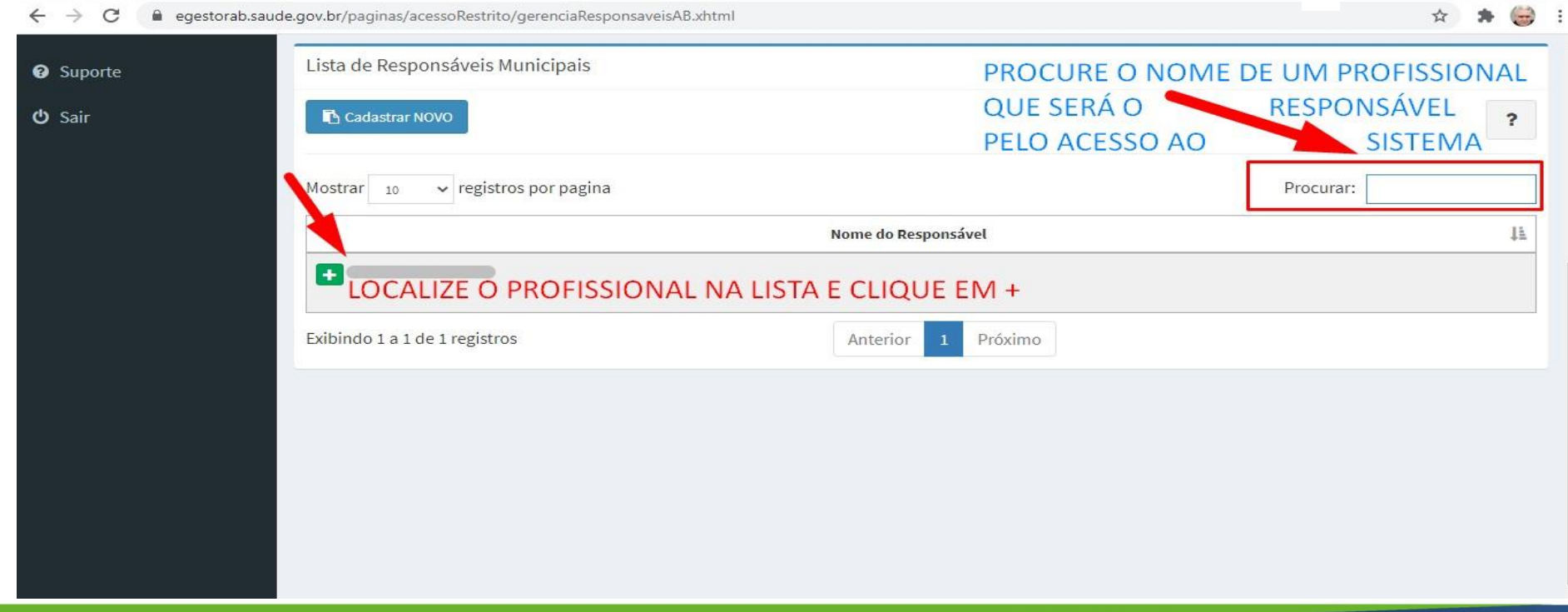

## 7. Clique em: "Adicionar perfil"

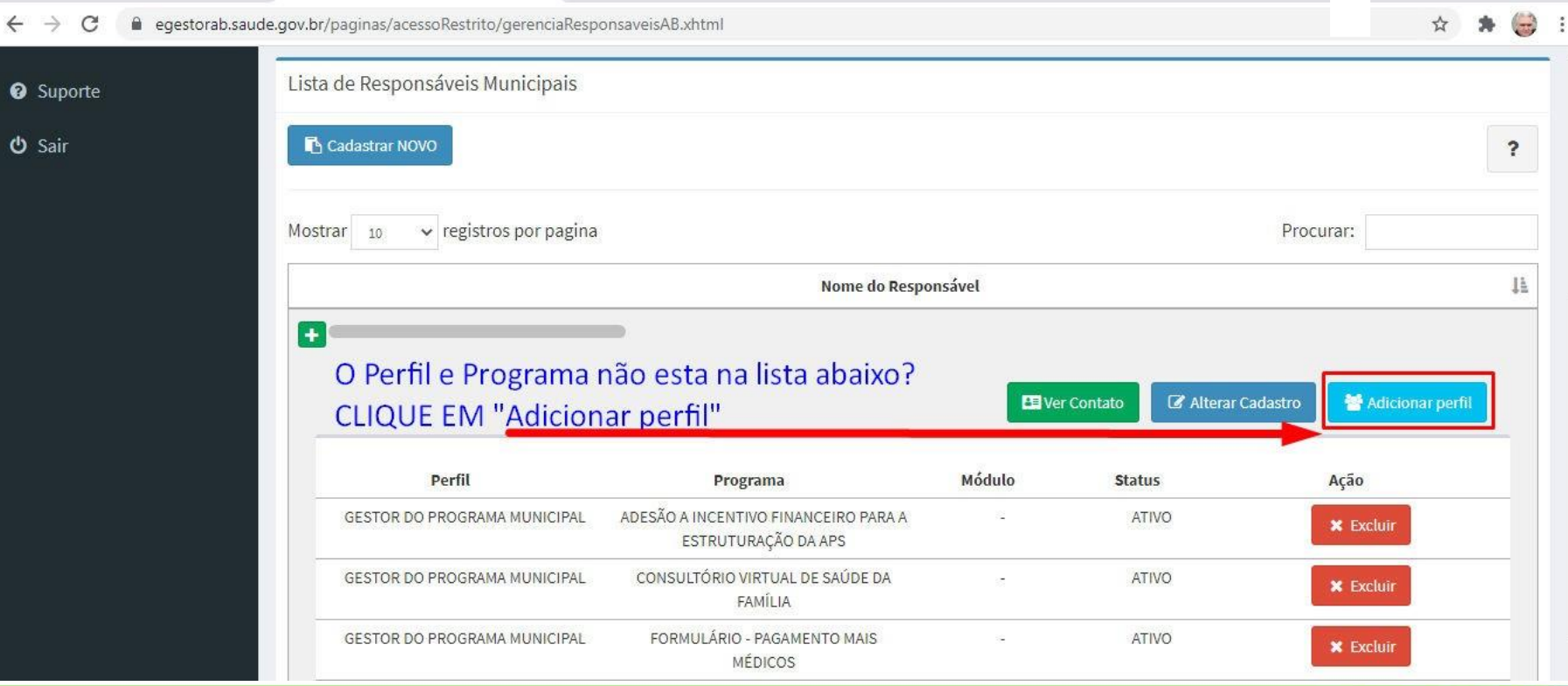

### 8. Cadastre o perfil de acesso

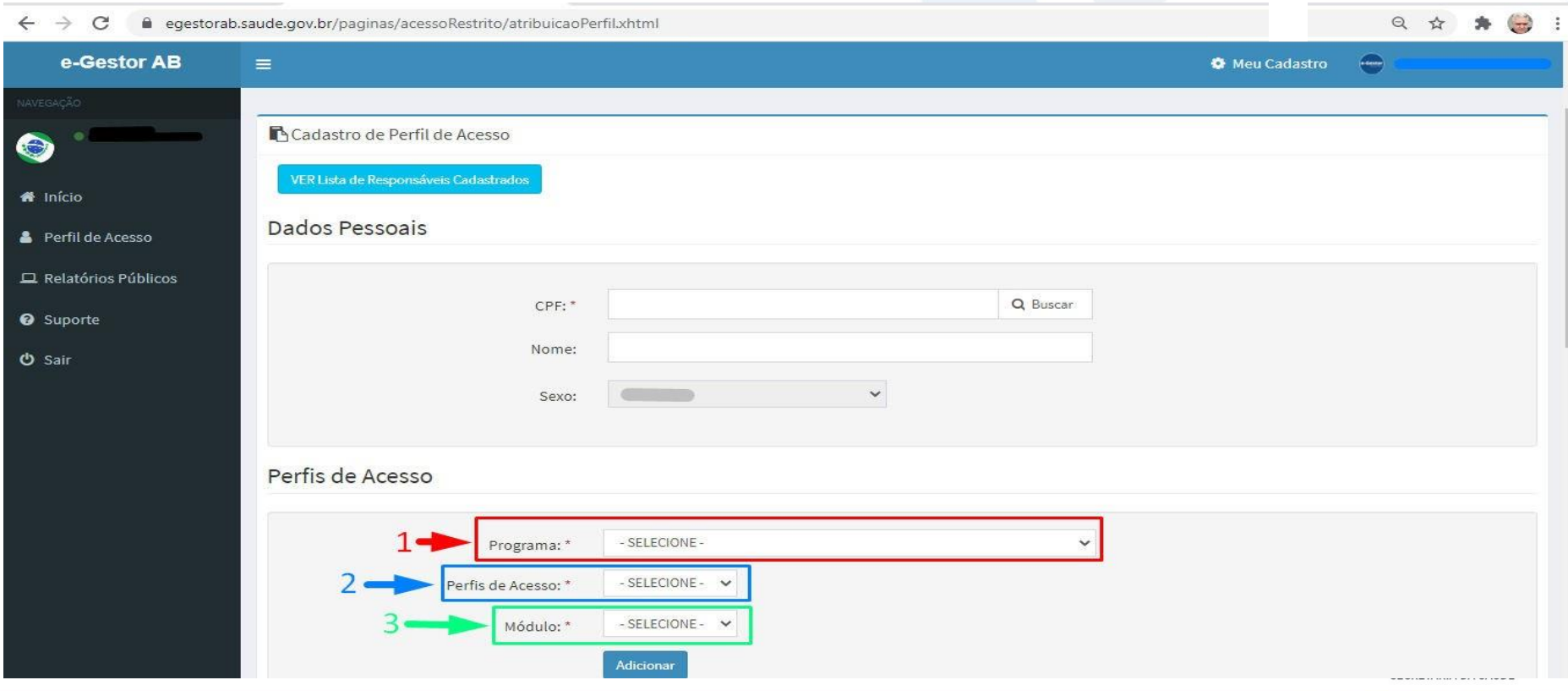

# 9. Em "Programa" selecione "ADESÃO - PROTEJA"

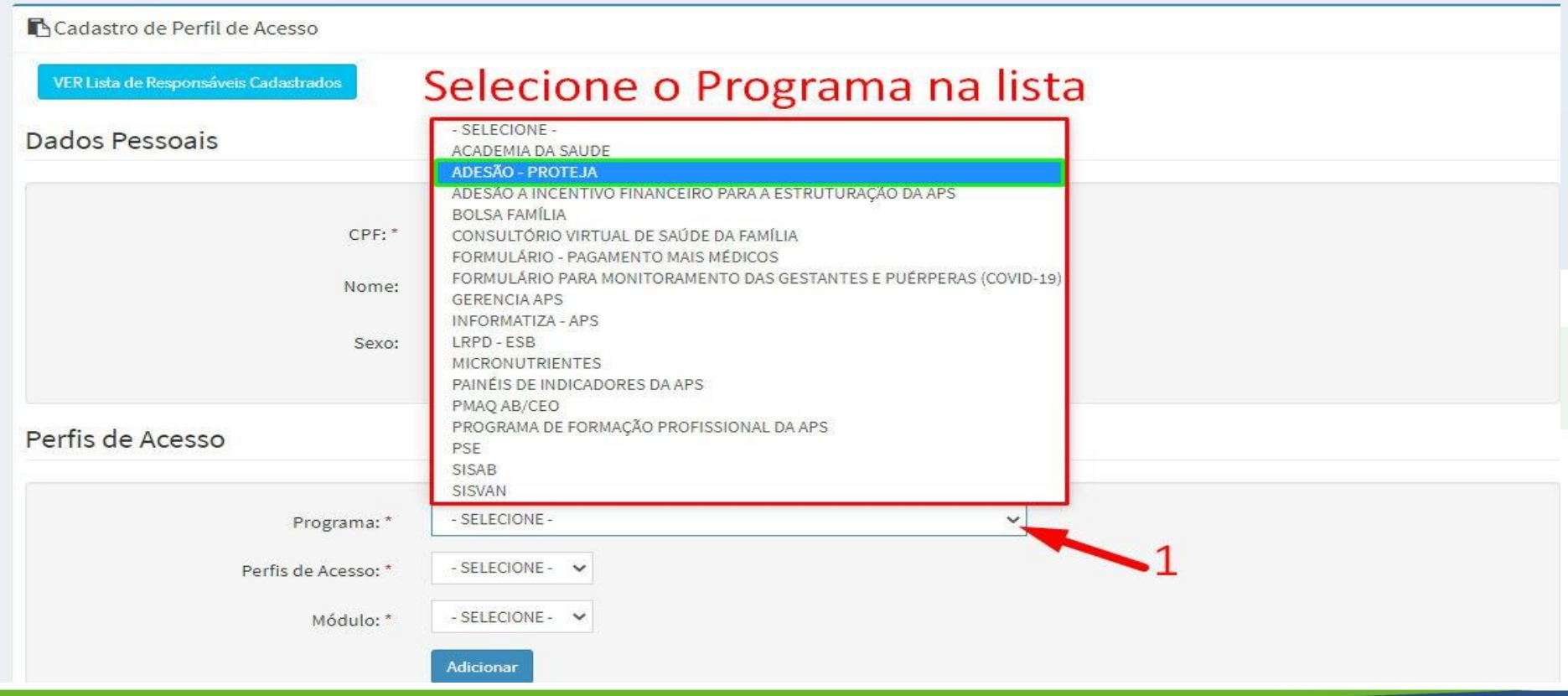

#### 10. Em "Perfil de acesso" selecione "Gestor do Programa Municipal"

#### Perfis de Acesso

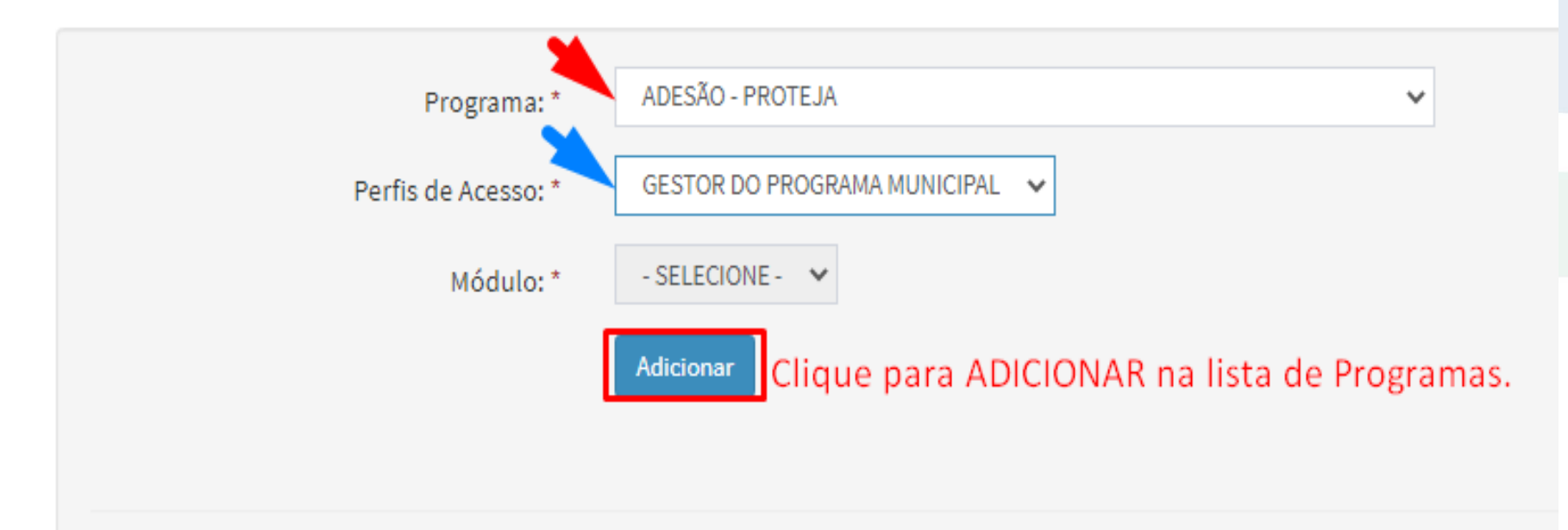

## 11. Após o cadastro, o ícone "ADESÃO – PROTEJA" irá carregar neste local

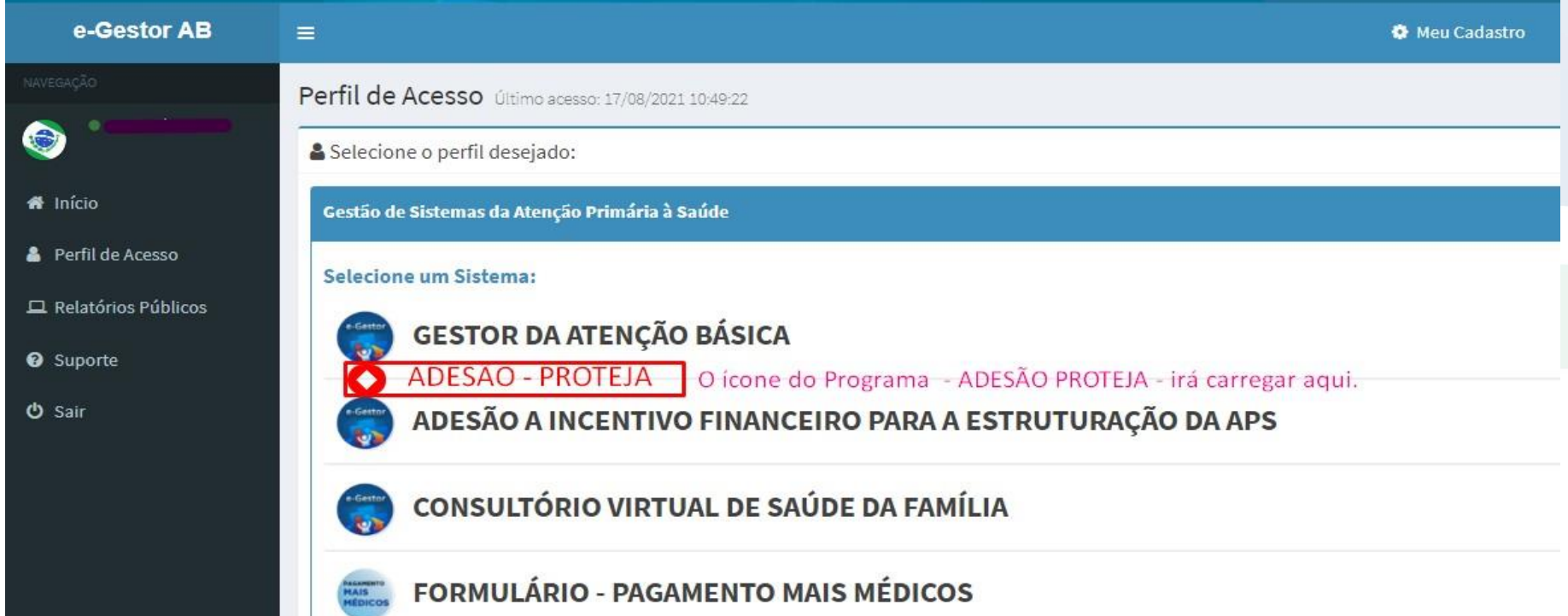